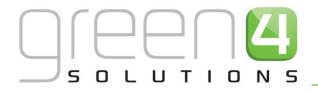

# CRM DRIVEN SOLUTIONS FOR SPORT & LEISURE

GREEN 4 ECOMMS 4 USER GUIDE

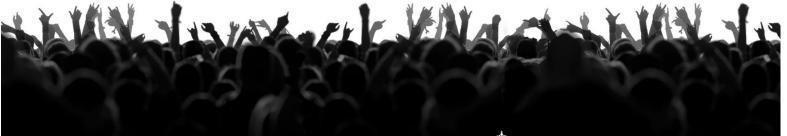

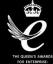

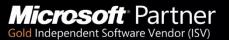

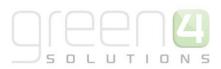

## CONTENTS

| About this Document                                        | 3  |
|------------------------------------------------------------|----|
| Non-Disclosure                                             | 3  |
| Copyright                                                  | 3  |
| Document Control                                           | 3  |
| Contact                                                    | 4  |
| 1. Introduction                                            | 5  |
| 1.1 What's New?                                            | 5  |
| 1.2 Email Marketing in CRM                                 | 5  |
| 1.3. The Process                                           | 6  |
| 2. Audiences                                               | 7  |
| 2.1. Marketing Lists                                       | 7  |
| 2.2. Communication Audiences                               | 10 |
| 2.3. Communication Audiences Vs Marketing Lists - In Brief | 13 |
| 3. Communication Files                                     | 14 |
| 3.1. Creating a Communication File                         | 14 |
| 4. Communication Templates                                 | 16 |
| An Example of the types Of Templates used:                 | 16 |
| 5. Communications                                          | 19 |
| 5.1. Creating a Communication                              | 19 |
| 5.2. Formatting Attributes                                 | 25 |
| 5.3. Testing the Communication                             | 27 |
| 5.4. Starting the Communication                            | 27 |
| 6. Statistics and Reporting                                | 29 |
| 6.1. Accessing Statistics                                  | 29 |

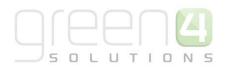

## **ABOUT THIS DOCUMENT**

This document has been prepared as a User Guide for EComms 4.

## **NON-DISCLOSURE**

All information contained in this document is to be treated as confidential information provided for the purpose of using Green 4 Solutions modules.

## COPYRIGHT

#### © Green 4 Solutions Ltd

While every effort has been made to ensure the accuracy of the information contained in this publication, the information is supplied without representation or warranty of any kind, is subject to change without notice and does not represent a commitment on the part of Green 4 Solutions Limited. Green 4 Solutions Limited therefore, assumes no responsibility and shall have no liability, consequential or otherwise, of any kind arising from this material or any part thereof, or any supplementary materials subsequently issued by Green 4 Solutions Limited. Green 4 Solutions Limited to ensure the accuracy of this material.

### **DOCUMENT CONTROL**

| Version | Date       | Change                              | Initials |
|---------|------------|-------------------------------------|----------|
| 1.0     | 24/10/2014 | This is a new document              | Mſ       |
| 1.1     | 03/11/2014 | Updated What's New section          | СР       |
| 1.2     | 20/03/2015 | Formatting Attributes Section Added | WL       |

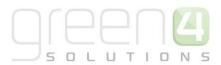

## CONTACT

Any correspondence should be addressed to:

Product Development

Green 4 Solutions Limited 16-17 Midland Court Central Park Lutterworth Leicestershire LE17 4PN UK

Phone: +44 (0) 845 508 8149

Email: <a href="mailto:support@green4solutions.com">support@green4solutions.com</a>

Web: <u>www.green4solutions.com</u>

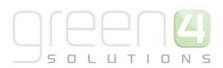

## **1. INTRODUCTION**

## 1.1 WHAT'S NEW?

The following points outline the updates that have been implemented with Version 4.

- Communication Audiences the communication audience can now comprise of any entity in the system, not just the recipients of the communication i.e. contact, lead or account. For example, you can now create an audience comprising of bookings made that include a certain product. On the communication form, if a Communication Audience is selected, there is a drop down box to select a field that defines the relationship between the entity and the audience. In this booking example, the drop down would show a list of any fields on the booking e.g. the Purchaser could be selected and the communication could be sent to all contacts who made the purchase.
- Communication Files and Templates the mechanism for attaching Communication templates and Communication files has changed. This enables you to store templates and files as notes in CRM and access them in the future should amendments be required.
- Communications the HTML editor used when creating a communication has been updated.
- Communications the facility to add a Regarding field through the HTML editor has been included. This enables you to easily add fields relating to the communications content e.g. adding the Booking Reference to a Booking Confirmation email.

### **1.2 EMAIL MARKETING IN CRM**

Microsoft Dynamics CRM is a business software application that allows companies of all sizes to track, manage and report on their customer interactions.

A powerful addition made by Green 4 Solutions is the ability to communicate with clients through email, directly from the system itself.

The email marketing functionality in Green 4 Ecommunications can be utilised in a number of ways to distribute different email formats. Some examples of the type of email communications that can be sent from the system include:

| Types of Ecommunications | Definition                                                                                                    |
|--------------------------|----------------------------------------------------------------------------------------------------|
| Newsletter               | These types of engagement emails can be sent periodically (usually bi weekly or monthly) and can provide customers with updates about your business.                            |
| Promotional Emails       | An example of this may be a ticketing email for a football club, sent during the week before a fixture. This email may contain an offer for the game.                           |
| Booking Confirmations    | These emails can be triggered automatically from the system through <b>Workflows</b> once a booking is made. They will include booking reference details and event information. |

The content viewed by the audience members can be personalised using information extracted from the Microsoft CRM database. The strength of Green 4 Ecommunications is the ability to target communications to audience members, ensuring only relevant materials are issued and that these materials are personalised for the recipient.

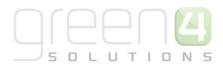

During the running of an Ecommunication the pages visited by audience members are recorded using click stream analysis. This analysis can be used to audit the success or failure of the communication campaign. In addition the audit information collected can be used to build a profile of each user's interests. Through profiling the outcome of previous Ecommunication campaigns, you can further refine your audience member selections ensuring improved targeting of future Ecommunications.

Finally, Ecommunications can give audience members the opportunity to update the information you hold. By using communications in this way you can ensure the accuracy of your data.

### **1.3. THE PROCESS**

To create an email to send out to your customers, the diagram below offers a step by step process to achieve this. Each step is explored in further detail throughout this document.

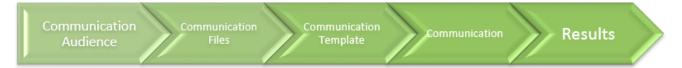

| Process                | Definition                                                                                                    |
|------------------------|----------------------------------------------------------------------------------------------------|
| Communication Audience | Created either using Communication Audiences or Marketing Lists. These are the contacts that will be receiving the electronic material.                                                                                                    |
| Communication Files    | Can be images or documents. They are the individual elements that can contribute to<br>the look and feel of an email. I.e. used on an email if it requires a header image, this<br>would need to be uploaded to the CRM in order to add it to an email through<br>communications. |
| Communication Template | HTML files that define the structure and appearance of an email communication<br>distributed to a particular audience. They are created outside of CRM and<br>subsequently imported ready for distribution. This process is usually managed by<br>Green 4 Solutions.              |
| Communication          | A communication is where the email itself is constructed and sent. All components (templates, files, audiences) are pulled together at this point.                                                                                                    |
| Results                | Once the email has been sent, statistics can be used to see how successful the campaign which can then be used to inform future campaigns, ensuring continual improvements.                                                                                                    |

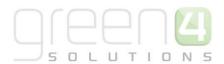

## 2. AUDIENCES

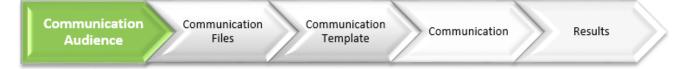

The audience for your communication is built using either **Marketing Lists** or **Communication Audiences**. These are the contacts that will be receiving the electronic materials.

### 2.1. MARKETING LISTS

The Marketing List option allows you to create either a static or dynamic list of contacts, accounts or leads. A dynamic Marketing List will update whenever the data in CRM does. For example, if a **dynamic** Marketing List is set up with all contacts with an email addresses added, if there was an import of 5,000 additional contacts with email addresses – they would automatically be added to the Marketing List. **Static** Marketing Lists work in the opposite way, once the group has been created, they will not update, regardless of whether or not the data in CRM does. Dynamic Marketing List cannot be used in conjunction with the Green 4 Ecommunications.

To create a Marketing List in Microsoft CRM:

- a) From the Navigation Panel, select Marketing.
- b) In the Marketing Area of Microsoft CRM, select Marketing Lists

| New Edit Activate                | Create Quick Copy Marketing Add to Connect Assign | Share<br>Copy a Link .<br>E-mail a Link . |
|----------------------------------|---------------------------------------------------|-------------------------------------------|
| Marketing 🚮 🏹 -                  | Marketing Lists Active Marketing Lists -          | ite                                       |
| a Leads                          | □ Name ▲                                          | Type                                      |
| Accounts                         | AA Gent                                           | Static                                    |
| Contacts                         | Abo Nottingham                                    | Static                                    |
| Marketing Lists                  | Adam Test Marketing List                          | Static                                    |
| 🚰 Campaigns                      | Aj test                                           | Static                                    |
| Products                         | Armada house                                      | Static                                    |
| Sales Literature Quick Campaigns | Cedric Marketing List                             | Static                                    |
|                                  | Chris Training ML                                 | Static                                    |
| Communication Audiences          | Demo Marketing List                               | Static                                    |
| Workplace                        | Dame to Cardiff EC                                | Static                                    |
|                                  | Dundas and Wilson                                 | Static                                    |
| Sales                            | EFH Demo List                                     | Static                                    |
| Marketing                        | Gold Membership                                   | Static                                    |
| Loyalty                          | Green 4 Ben King                                  | Static                                    |
|                                  | Green 4 Ben Weston                                | Static                                    |
| Bookings                         | Green 4 Beth                                      | Static                                    |

- c) The Marketing Lists View will be displayed. Select New on the ribbon
- d) The Marketing Lists Form will be displayed.

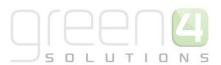

| File Marketing List Add                  | Customize                         |                                     |                 |                 |             | Eden P          | roject Test  | ۵ |
|------------------------------------------|-----------------------------------|-------------------------------------|-----------------|-----------------|-------------|-----------------|--------------|---|
| Save & Save & New<br>Save & Save & Close | Manage Add to<br>Members Campaign | Connect Assign                      | Run<br>Workflow | Run<br>Report - |             |                 |              |   |
| Save                                     | Actions                           | Collaborate                         | Process         | Data            |             |                 |              |   |
| Information<br>General<br>Notes          | Marketin<br>New                   | g List                              |                 |                 |             | Marketing Lists | <b>▼</b> 🛓 ↓ | F |
|                                          | ▼ General                         |                                     |                 |                 |             |                 |              | ~ |
| Related                                  | Name *                            |                                     |                 | Member Type *   |             |                 | $\checkmark$ |   |
| Common Marketing List Members            | Type *                            | <ul> <li>Static Opynamic</li> </ul> |                 | Is Members List | ● No ○ Yes  |                 |              |   |
| Sonnections Audit History                | Purpose                           |                                     |                 |                 |             |                 |              |   |
| 🐴 Communication Audienc                  | Source                            |                                     |                 | Modified On     |             |                 | ~            |   |
| 🍙 Channel Price Lists                    | Currency                          | Maint Pound Sterling                |                 |                 |             |                 |              |   |
| Marketing Campaigns                      | Cost                              | £                                   |                 | Last Used On    |             |                 |              |   |
| 🛃 Quick Campaigns                        | Locked                            | ● No ○ Yes                          |                 | Owner *         | Green 4 DBA |                 | Q            |   |
| ▲ Processes                              | Description                       |                                     |                 |                 |             |                 |              |   |
| ₩ Workflows Dialog Sessions              | Description                       |                                     |                 |                 |             |                 | ^            | ~ |

- e) Enter the following.
  - Name. Enter a name to call your marketing list.
  - **Member Type.** From the drop down list enter the Member Type from the choice of Account, Contact or Lead.
  - Type. Select for your marketing list to either be Static or Dynamic.
  - Is Members List. Select Yes or No depending on if the list is for Members.
  - Purpose. Enter a reason as to why the marketing list has been created.
  - Source. Enter the Source of the marketing list.
  - Modified On. This filed will automatically update.
  - Currency. The default currency will already be displayed in the field.
  - **Cost**. If applicable, enter the cost of the marketing list.
  - Last Used On. This filed will automatically update.
  - Locked. Select Yes if the marketing list is to be locked.
  - **Owner.** The Owner of the Marketing List will automatically be displayed.
  - **Description.** Enter a description of the Marketing List.
- f) Select Save on the ribbon
- g) Under Common in the Form Navigation Panel select Marketing List Members
- h) Select Manage Members on the ribbon

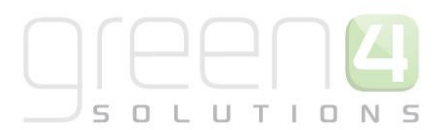

|                                                                                                    |        |                   |              | List 1           | ools   |                          |     | 41                      | Microso | t Dy |
|----------------------------------------------------------------------------------------------------|--------|-------------------|--------------|------------------|--------|--------------------------|-----|-------------------------|---------|------|
| File Marketing List Add Cu                                                                                                    | stomiz | e:                | Marke        | ting Li          | ist Me | mbers                    |     |                         |         |      |
| Manage<br>Members Add to Another Marketing Lis<br>Add to Another Marketing Add to Another Marketing                                | t      | Coll              |              | Link             | 100    | As Defai<br>View<br>View |     | Run<br>Vorkflow<br>Proc |         |      |
| Information - General - Additional Details - Additional Details - Administration - Notes 7                                         |        | Aj t<br>Mark      | est<br>eting | g List<br>g List | Mer    | nbers                    | Con | ntact A                 | ssocia  | ted  |
| Related                                                                                                    | -      | ull Nar<br>ud Jon | -            |                  |        |                          |     |                         |         |      |
| Common  Marketing List Me  Marketing List Me  Connections  Audit History  Communication Au  Communication Au  Marketing  Campaigns |        |                   |              |                  |        |                          |     |                         |         |      |
| Quick Campaigns                                                                                                    | 1-10   | of 1 (0           | select       | ed)              |        |                          |     |                         |         |      |
| Workflows                                                                                                    | All    |                   | A            | в                | С      | D                        | E   | F G                     | н       | 1    |
| v -                                                                                                    | itatus |                   |              |                  | Active | •                        |     |                         |         |      |

i) The Manage Members dialogue box will appear. Select one of the following before selecting Ok to find members to add to the Marketing List.

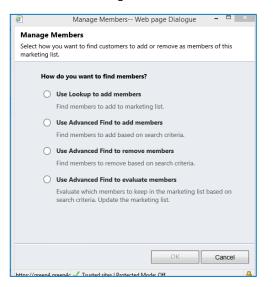

- Use Lookup to add members. Select if you would like to simply add contacts to the marketing list
- Use Advanced Find to add members. Select if you would like to add contacts to the marketing lists based on a certain search criteria.
- Use Advanced Find to remove members. Select if you would like to remove contacts from the marketing list based on a certain search criteria.
- Use Advanced Find to evaluate members. Select if you would like to evaluate which contacts to keep in the marketing list based on a certain search criteria. This can be used to update the marketing list.
- j) Once the list is complete, select Save and Close on the ribbon.

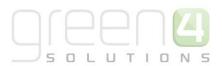

## **2.2. COMMUNICATION AUDIENCES**

Communication audiences are built using a set of predefined **Audience Rules** (created by Green 4 Solutions); these are set up in order to easily segment large portions of the database, based upon criteria such as email address, bookings, fixtures, communications received, etc.

Communication audiences allow the end user to easily collate a number of contacts with the end goal of communicating to them through email or SMS.

Communication audiences are **dynamic**- they will automatically update when the audience is used based on the criteria initially defined through the audience rules.

Below is a step by step guide to creating a Communication Audience:

- a) From the Navigation Panel, select Marketing
- b) In the Marketing Area of Microsoft CRM, select Communication Audiences
- c) The Communication Audiences View will be displayed. Select New on the ribbon

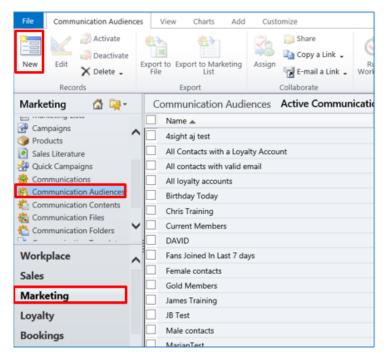

d) The Communication Audiences Form will be displayed.

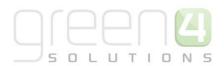

| File               | Communication Audience | Add    | Customize                                       | ISV Commu       | nication A      | udience Fo      | m                                  |                             |         | StadiumTest 🗠         |        |
|--------------------|------------------------|--------|-------------------------------------------------|-----------------|-----------------|-----------------|------------------------------------|-----------------------------|---------|-----------------------|--------|
|                    | ave & Close            | kssign | 🧊 Sharing ↓<br>🍓 Copy a Link<br>🐨 E-mail a Link | Run<br>Workflow | Start<br>Dialog | Run<br>Report - | Export Communication E<br>Audience | Export to Marketing<br>List |         |                       |        |
|                    | Save                   | (      | Collaborate                                     | Proc            | ess             | Data            | Export                             |                             |         |                       |        |
| Information        |                        | 4      | Communication                                   |                 |                 | mail            |                                    |                             |         | Communication Audienc | ↑ ↓    |
| - Marketi<br>Notes | ng List Updat          | 4 G    | eneral                                          |                 |                 |                 | _                                  |                             |         |                       | ^      |
|                    |                        | Nam    | e* A                                            | Il contacts v   | with valid      | email           | A                                  | udience Type                | Contact |                       | $\sim$ |

e) Enter a Name for the audience and select the Audience Type from the drop down list. Select Save on the ribbon

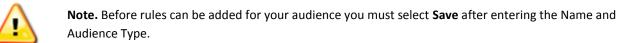

| Communication Audience Communication Audienc  Communication Audienc  Communication Audienc  Communication Audienc |                                          |                                                    |                                                                   |  |  |  |
|----------------------------------------------------------------------------------------------------|------------------------------------------|----------------------------------------------------|-------------------------------------------------------------------|--|--|--|
|                                                                                                    |                                          |                                                    | ^                                                                 |  |  |  |
| ts with valid email                                                                                               | Audience Type                            | Contact                                            | $\sim$                                                            |  |  |  |
| Rules                                                                                                    |                                          |                                                    | ^                                                                 |  |  |  |
| No rules have been ad                                                                                             | ded                                      |                                                    |                                                                   |  |  |  |
|                                                                                                    |                                          |                                                    |                                                                   |  |  |  |
|                                                                                                    | h valid email cts with valid email Rules | h valid email  cts with valid email  Audience Type | h valid email  cts with valid email  Audience Type Contact  Rules |  |  |  |

- f) Use the **Rules area** to define the rules that determine membership of the audience. For example the type of rules are in place allow users to add contacts with a birthday in the next 7 days. Select **Add new rule** in the rules area.
- g) Upon selecting Add new rule the Communication Audience Rule Wizard will be displayed, select Next on the first window that is shown. This will bring you to the Specify Rule Type widow. Select one of the following before clicking Next.
  - o Add members. Select if you would like to create a rule that will add members to the list.
  - o Remove members. Select if you would like to create a rule that will remove members form the list.

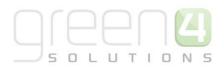

• **Evaluate members**. Select if you would like to create a rule that will evaluate which members to keep in the list.

| Specify the Rule Type Specify whether the rule will add, remove or evaluate members.      | Specify the Rule Criteria<br>Choose a category:                                                                                        |
|-------------------------------------------------------------------------------------------|----------------------------------------------------------------------------------------------------|
| Add members<br>Creates a rule that will add members to the list.                          | Choose a category:<br>Email Address                                                                                                    |
| Remove members     Creates a rule that will remove members from the list.                 | Now select the criteria:<br>Contacts with valid E-mail<br>Contacts with valid E-mail Address 2<br>Contacts with valid E-mail Address 3 |
| Evaluate members     Creates a rule that will evaluate which members to keep in the list. | Contacts with duplicate E-mail                                                                                                    |
|                                                                                           |                                                                                                    |
|                                                                                           |                                                                                                    |
|                                                                                           |                                                                                                    |
| < Back Next > Cancel                                                                      | K Sack Next > Cancel                                                                                                    |

- After selecting Next the Specify the Rule Criteria window will open. This is where the category and criteria of your rule is selected. To choose a category select the drop down menu at the top of the window and select the relevant category.
- i) After choosing the Category, the criteria related to it will be displayed. Select the relevant criteria from the list that is shown and click on **Next**. This will add a rule to the Rules Area. Repeat the above process until all the required rules are added to the Rules Area.
- j) Once rules have been added, the **Update Count** button can be used to make sure the number of contacts is correct.
- k) The order of the rules is important. Make sure the rule adding the majority of members is on top, and then remove and evaluate from there.
- I) Once the rules are complete, select Save on the ribbon

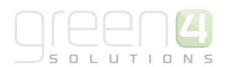

## 2.3. COMMUNICATION AUDIENCES VS MARKETING LISTS - IN BRIEF

Both marketing lists and communication audiences can be repeatedly used with different communications. However, the subtle difference between the two methods of defining your audience is that **marketing lists are static** and are not automatically updated each time a communication is run, whereas **communication audiences are dynamic** and are automatically refreshed each time the audience is used. Communication audiences ensure that new customers who meet your audience criteria are automatically included.

There are also two "silent rules" automatically running on all communication audiences. These are the removal of inactive contacts and the removal of unsubscribed contacts, increasing the effectiveness off your audience.

#### Audience Rules

|                                  | Audience Rules                                                                                                    |  |  |  |
|----------------------------------|----------------------------------------------------------------------------------------------------|--|--|--|
| Dynamic                          | The rules governing communication audience memberships are dynamic. This means that the audience members will update when the data does. For example if an audience rule is in place to add contacts with all email addresses, whenever a new contact is added to the database - with an email address, the contact will automatically become a member of this audience. |  |  |  |
| Easy English language<br>queries | Audience rule queries are written in straightforward English language. For example, adding contacts with a birthday after a certain date. The rule used would be "Contacts with Birthdate after DD/MM/YY", with the date being added via a calendar look up.                                                                                                    |  |  |  |
| Saved search criteria<br>only    | The search criteria governing audience rules are saved and not editable. Whilst audience rules try to provide as much flexibility in its ability to segment data, there may be queries that are not achievable through the rules already outlined. Audience rules can be added or modified upon request by Green 4.                                                      |  |  |  |

#### Marketing Lists

|                                     | Marketing Lists                                                                                                    |  |  |  |
|-------------------------------------|----------------------------------------------------------------------------------------------------|--|--|--|
| Static                              | The rules governing a marketing list are static. This means that once a query is run and members added to a marketing list – they will not update, regardless of whether or not the data changes. |  |  |  |
| Complex queries                     | The language used in advanced find is not as straightforward as audience rules. Some knowledge of how the database functions may be required in order to execute more complex queries             |  |  |  |
| Complete flexibility on data search | It is very rare that a segment of data is not achievable through the advanced find functionality that governs membership of a marketing list.                                                     |  |  |  |

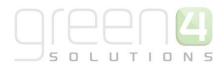

## **3. COMMUNICATION FILES**

Communication Audience Communication Files Communication Template Communication Results

**Communication files** can be images or documents. They are the individual elements that can contribute to the look and feel of an email. An example of a communication file is the header of an email, or images to form a part of the email. An example of when a communication file would be used on an email is if it requires a header image, this would need to be uploaded to the CRM in order to add it to an email through communications.

**Communication folders** help to group files into separate groups for better organisation. When a communication file is added to the system it will be necessary to add the file to a communication folder. When adding a communication file to a communication, you will need to access the communication folder, before selecting the image to add to the email.

## **3.1. CREATING A COMMUNICATION FILE**

Below is a step by step guide to creating a new communication file:

- a) From the Navigation Pane select Marketing
- b) In the Marketing Area of Microsoft CRM, select Communication Files

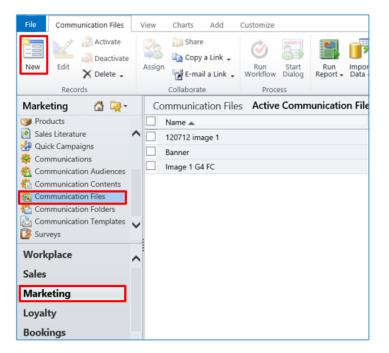

- c) The Communication Files View will be displayed. Select New on the ribbon
- d) The Communication Files Form will be displayed.

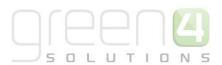

| File   | Communication File A                    | dd Customize        |                              |                         |             |                 | StadiumTest 🚕           |
|--------|-----------------------------------------|---------------------|------------------------------|-------------------------|-------------|-----------------|-------------------------|
| Save   | Save & New<br>Close<br>Save &<br>Save & | Assign Copy a Link  | Run Start<br>Workflow Dialog | Run<br>Report -<br>Data |             |                 |                         |
|        | Jave                                    | Collaborate         | FIOLESS                      | Data                    |             |                 |                         |
| Inform | nation 👻                                | Communicati         | on File                      |                         |             |                 | Communication Fil 🔻 🏠 🤟 |
| - Gen  | eral                                    | New                 | on me                        |                         |             |                 | Communication Fil • 1   |
| - Not  | es                                      | i New               |                              |                         |             |                 |                         |
| Adn    | ninistration                            | 4 General           |                              |                         |             |                 |                         |
| Relate | ed                                      | Name *              |                              |                         |             | Parent Folder * |                         |
| ₄ Com  |                                         | Upload Communicatio | n File                       |                         |             |                 |                         |
| lò     | Activities<br>Closed Activities         | Select File P       | lease save this record       | before selec            | ting a file |                 |                         |
| 2      | Audit History                           | File Name           |                              |                         |             |                 |                         |
| ⊿ Proc | esses                                   | URL                 |                              |                         |             |                 |                         |
| 64     | Workflows                               | 1                   |                              |                         |             |                 |                         |

- e) Enter the following:
  - Name. Enter a name for the File.
  - **Parent Folder.** The file needs to be associated with a communication folder. Click the **look up button** and select either an existing folder, or create a **New** one.
- f) Select **Save** on the ribbon.

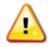

Note. Before a file can be uploaded you must select Save after completing Name and Parent Folder fields.

g) Select the Add tab on the ribbon before selecting Attach File.

| File                | Commu       | inication Fi | le A   | dd Customiz                                                 | e           |                       |
|---------------------|-------------|--------------|--------|-------------------------------------------------------------|-------------|-----------------------|
| U<br>Attach<br>File | Add<br>Note | <b>T</b> ask | E-mail | <ul> <li>Phone Call</li> <li>Letter</li> <li>Fax</li> </ul> | Appointment | Recurring Appointment |
| Inc                 | lude        |              |        |                                                             | Activity    |                       |

- h) An attachment box will appear. Use the **Browse** button to search for the relevant file on your computer. Once this is completed, select **Attach**. The file should appear in the **Note** section of the Communication File form.
- i) Next, in the **Upload Communication File** section of the form ensure that the **Select File** field is complete with the file that you have just uploaded.

|   | Upload Communicat | ion File                                                       |
|---|-------------------|----------------------------------------------------------------|
| I | Select File       |                                                                |
|   | File Name         | G4FCimage1.jpg                                                 |
|   | URL               | http://iota.ecommzone.com/CCS/G4DEMO/Green 4 FC/G4FCimage1.jpg |

- j) Once all required fields are complete, select Save on the ribbon
- k) Select Save and Close on the ribbon.

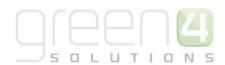

## **4. COMMUNICATION TEMPLATES**

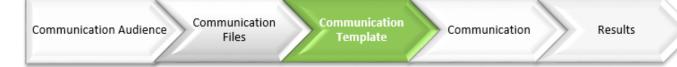

Communication templates are HTML files that define the structure and appearance of an email communication distributed to a particular audience. They are created outside of CRM and subsequently imported ready for distribution. This process is usually managed by Green 4 Solutions.

- Templates have attributes that define where certain content will be situated
- These regions of the email are fully editable from within CRM
- It is important to consider which template will be best for your suite of communications.

## AN EXAMPLE OF THE TYPES OF TEMPLATES USED:

| Template Type        | Definition                                                                                                    |
|----------------------|----------------------------------------------------------------------------------------------------|
| Standard Template    | This template offers the user full flexibility in terms of what content the email has. All regions of the email (header, main body, footer, background colours etc.) are editable from within the CRM system, this is a suitable template for organisations wishing to continual modify and adapt the email communications.                   |
| E-flyer              | This template requires a series of images to be added to the communication in order<br>to create a full 'flyer' type image to be distributed. The reason it is separated into a<br>number of images is that some email providers will only accept images of a certain<br>size, and may therefore delete some of the image if it is too large. |
| Booking Confirmation | This is a generic template that is deployed when ticketing is deployed as part of the system. When a booking is made it automatically distributes a communication to the booking contact with details of the booking and event.                                                                                                    |
| Password Reminder    | This is also a standard template that is used in conjunction with user portals. When a contact signs in through the forgotten password section, an email is generated containing the contacts password.                                                                                                    |
| Survey Templates     | This type of template can be designed however a customer wishes.                                                                                                    |

When Green 4 Ecommunications is deployed the customer will be typically provided with a range of templates that suit the requirements for the organisation. In the unlikely event that you are required to upload a new communication template, below is a step by step guide to how this can be achieved:

- a) In the navigation area select Marketing before selecting Communication Templates.
- b) The Communication Templates View will be displayed. Select New on the ribbon.

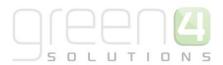

|                                                             | View Charts Add Customize                  |  |  |  |  |  |  |  |  |
|-------------------------------------------------------------|--------------------------------------------|--|--|--|--|--|--|--|--|
| Marketing 🚮 🙀 -                                             | Communication Templates My Active Template |  |  |  |  |  |  |  |  |
| I Products                                                  | Name 🔺                                     |  |  |  |  |  |  |  |  |
| Sales Literature                                            | 4Sight Standard Template                   |  |  |  |  |  |  |  |  |
| <ul> <li>Quick Campaigns</li> <li>Communications</li> </ul> | Account Registration Confirmation          |  |  |  |  |  |  |  |  |
| Communication Audiences                                     | Booking Confirmation Testing               |  |  |  |  |  |  |  |  |
| Communication Contents                                      | Demo Template                              |  |  |  |  |  |  |  |  |
| 🙀 Communication Files                                       | Green 4 configurable Jan 2013              |  |  |  |  |  |  |  |  |
| Communication Folders                                       | Green 4 FC 1 Story                         |  |  |  |  |  |  |  |  |
| Communication Templates                                     | Green 4 FC 2 Story                         |  |  |  |  |  |  |  |  |
| Surveys                                                     | Green 4 FC 3 Story                         |  |  |  |  |  |  |  |  |
| Workplace                                                   | Green 4 FC 4 Story                         |  |  |  |  |  |  |  |  |
| Sales                                                       | Green 4 FC 5 Story                         |  |  |  |  |  |  |  |  |
| M. L.C.                                                     | Green 4 FC Booking Confirmation            |  |  |  |  |  |  |  |  |
| Marketing                                                   | Green 4 FC General Template                |  |  |  |  |  |  |  |  |
| Loyalty                                                     | Green 4 FC Loyalty Statement               |  |  |  |  |  |  |  |  |
| Bookings                                                    | Green 4 FC Password Reminder               |  |  |  |  |  |  |  |  |
|                                                             | Green 4 FC Survey Template                 |  |  |  |  |  |  |  |  |

c) The Communication Template Form will be displayed. Enter the following:

| File Communication Template                                                                              | Add Customize                            |               |                    |         | Eden Project Test 🚕    |
|----------------------------------------------------------------------------------------------------|------------------------------------------|---------------|--------------------|---------|------------------------|
| Save & New<br>Save & Save & Close                                                                        | Sharing -<br>Copy a Link Run<br>Workflow | Start Dialog  |                    |         |                        |
| Save                                                                                                    | Collaborate Pro                          |               |                    |         |                        |
| Information<br>- General<br>- Administration                                                             | Communication New                        | n Template    |                    |         | Communication Te 💌 😭 🔻 |
| Notes                                                                                                    | ▼ General                                |               |                    |         | ^                      |
| Related                                                                                                  | Name *                                   | Joe Test      | Publication Status | Pending | ~                      |
| 4 Common                                                                                                 | Description                              | Test template |                    |         |                        |
| <ul> <li>Activities</li> <li>Closed Activities</li> <li>Audit History</li> <li>Communications</li> </ul> |                                          |               |                    |         | $\sim$                 |
| Ormunication Plugins                                                                                     | Select Template Fi                       |               |                    |         |                        |
| Processes     Workflows                                                                                  | Available Templates                      |               |                    |         |                        |
| Dialog Sessions                                                                                          | Administration                           |               |                    |         |                        |

- **Name**. Enter a name for the Communication Template.
- **Publication Status.** This will be already completed and will change to reflect the status of the Communication Template.
- **Description.** Enter a description of the Communication Template.
- d) Select **Save** in the ribbon.

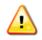

Note. Before a template can be selected you must select **Save** after completing the name field.

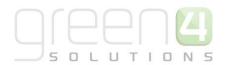

e) In order to upload a new template, select the Add tab in the ribbon before selecting Attach File.

| File                | Commu       | inication T  | emplate | Add Cus                                                     | tomize      |                       |
|---------------------|-------------|--------------|---------|-------------------------------------------------------------|-------------|-----------------------|
| U<br>Attach<br>File | Add<br>Note | <b>T</b> ask | E-mail  | <ul> <li>Phone Call</li> <li>Letter</li> <li>Fax</li> </ul> | Appointment | Recurring Appointment |
| Inclu               | ude         |              |         |                                                             | Activity    |                       |

- f) An Attachment box will appear. Select **Browse** and choose the template **zip file** from the location saved.
- g) Click **Attach**, the template file will appear in the Notes section of the Communication Template form. Ensure that the Available Templates field is selected with the zip file that you have just uploaded.

|   | Select Template File |                                       |          |   |
|---|----------------------|---------------------------------------|----------|---|
|   | Available Templates  | Ticketing Confirmation Template 1.zip | <b>~</b> | 8 |
|   |                      |                                       |          |   |
| ŀ |                      |                                       |          |   |

h) Once all required fields are complete, select Save and Close on the ribbon.

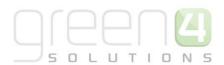

## **5. COMMUNICATIONS**

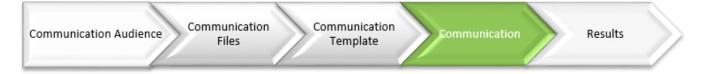

A communication is where the email itself is constructed and sent. All previously discussed components (templates, files, audiences) are pulled together at this point.

The below diagram aims to demonstrate the process involved in generating and sending a communication from CRM:

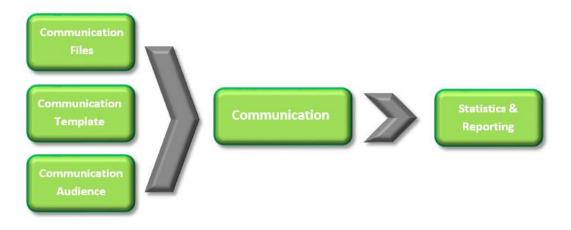

### **5.1. CREATING A COMMUNICATION**

Below is a step by step breakdown of how to create a communication:

- a) From the Navigation Panel select Marketing.
- b) With the Marketing area, select Communications in the Form Navigation Panel.

| File Communications                       | View | Charts Add Customize ISV Co                       | ommunication Grid            |                        |      |
|-------------------------------------------|------|---------------------------------------------------|------------------------------|------------------------|------|
| New Edit Records                          | c    | Copy<br>ommunication<br>Communication Collaborate | Run Start<br>Workflow Dialog | Run<br>Report + Data + | Expo |
| Marketing 🛛 🖓 🤤 -                         | _    | Communications Active Commu                       | 110.000                      |                        |      |
| J Products                                |      | Name 🔺                                            | Created On                   | Publication Status     | Sta  |
| Sales Literature                          | ^    | 2014 Newsletter Sent                              | 28/11/2012 16:04             | Published              | 2    |
| Quick Campaigns                           |      | 2014 Newsletter Test                              | 12/03/2013 17:05             | Testing                | 2    |
| Communications<br>Communication Audiences |      | Account Registration Confirmation                 | 05/02/2013 11:23             | Testing                | 0    |
| Communication Contents                    |      | August Newsletter                                 | 19/08/2014 15:22             | Unpublished            | 1    |
| Communication Files                       |      | bc test                                           | 22/04/2014 14:05             | Unpublished            | 2    |
| Communication Folders                     |      | Birthday Today                                    | 22/03/2013 15:19             | Testing                | 2    |
| Communication Templates                   | ~    | Green 4 FC Booking Confirmation                   | 03/07/2012 12:56             | Published              | 0.   |
| 🦉 Surveys                                 |      | Green 4 FC Loyalty Statement                      | 03/07/2012 15:48             | Published              | 0    |
| Workplace                                 | ~    | Green 4 FC Next Game                              | 03/07/2012 14:22             | Published              | 0.   |
| Sales                                     | -    | Green 4 FC Password Reminder                      | 03/07/2012 10:58             | Published              | 0    |
| Suico                                     |      | Green 4 FC Traffic Alert                          | 03/07/2012 14:19             | Published              | 0.   |
| Marketing                                 |      | July Newsletter                                   | 03/07/2012 16:45             | Testing                | 0.   |
| Loyalty                                   |      | JW test cfe                                       | 17/05/2014 09:00             | Unpublished            | 1    |
| Bookings                                  |      | JW training                                       | 08/05/2014 14:10             | Unpublished            | 0    |
| bookings                                  |      | New Account Password Reminder                     | 05/02/2013 12:38             | Testing                | 05   |

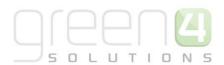

c) The Communications View will be displayed. Select **New** on the ribbon.

| File Communication Add                                                  | Customize ISV Comr                       | munication Form |                 |                         |     |                     |             | Stadium Demo   | ۵            |   |
|-------------------------------------------------------------------------|------------------------------------------|-----------------|-----------------|-------------------------|-----|---------------------|-------------|----------------|--------------|---|
| Save & New<br>Save & Save & Close                                       | Assign Sharing -<br>Assign E-mail a Link | Run<br>Workflow | Run<br>Report - | Manage<br>Communication |     |                     |             |                |              |   |
| Save                                                                    | Collaborate                              | Process         | Data            | Communication           |     |                     |             |                |              |   |
| Information  General  Email and SMS Mappings                            | Communicati                              | ion             |                 |                         |     |                     |             | Communications | - A          | ł |
| - Attachments                                                           | 4 General                                |                 |                 |                         |     |                     |             |                |              | ^ |
| <ul> <li>Replacements</li> <li>Lists</li> <li>Portal and RSS</li> </ul> | Name *                                   |                 |                 |                         |     | ommunication<br>ype | Manual      |                | ~            |   |
| - Administration                                                        | Description                              |                 |                 |                         |     |                     |             |                | _            |   |
| - Notes                                                                 | Campaign *                               |                 |                 |                         | a A | udience Type *      |             |                | $\checkmark$ |   |
|                                                                         | Template *                               |                 |                 | [                       | a A | udience             |             |                |              |   |
| Related                                                                 | Active                                   | No Yes          |                 |                         | R   | ecipient Lookup     |             |                | $\sim$       |   |
| ▲ Common                                                                | Publish                                  |                 |                 |                         |     |                     |             |                |              |   |
| Survey Results                                                          | Publish By Email                         |                 |                 |                         | P   | ublish By SMS       |             |                |              |   |
| Activities                                                              | Test                                     |                 |                 |                         |     |                     |             |                |              |   |
| Closed Activities Audit History                                         | Test Address                             |                 |                 |                         | Т   | est Item Count      |             |                |              |   |
| Communication Pro                                                       |                                          |                 |                 |                         | - " | est nem count       |             |                |              | ~ |
| Communication Act                                                       | Status                                   | Active          |                 |                         | Р   | ublication Status   | Unpublished |                |              |   |
|                                                                         |                                          |                 |                 |                         |     |                     |             |                |              |   |

- d) The Communications Form will be displayed. Using the **General** section of the form complete the following details:
  - Name. Enter a name for the communication.
  - **Communication Type.** Use the drop down list to select if the Communication is to be **Automated or Manual.** Automated would be selected for an email that is triggered by a workflow when sent out i.e. a booking confirmation.
  - **Description.** Enter a description of the communication.
  - Campaign. Use the Lookup to select the relevant Campaign or create a new campaign.
  - Audience Type. Select the audience type to be used. The audience type selected will determine which communication audiences or marketing lists will be used. There is a choice of **Contact**, **Account** or **Lead**.
  - **Template.** Use the **Lookup Records Dialog** to select the template created previously.
  - Audience. If using a Communication Audience to define the recipients of the communication, use the audience field to select the communication audience.
  - Active. This field will automatically update.
  - **Recipient Lookup**. This filed will be greyed out.
  - Publish By Email. Tick this box if you would like your communication to be published by email.
  - Publish By SMS. Tick this box if you would like your communication to be published by SMS.

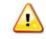

**Note.** To send eComms via SMS, an SMS template would need to be in place and an account with an SMS supplier. Green 4 have an interface with the supplier eSendex.

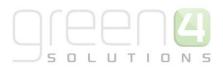

- **Test Address.** If publishing the communication by email, enter a test email address for the communication to be tested upon
- Test Item Count. Enter the number of test communications that the Test Address will receive.
- **SMS Test Number.** If publishing the communication by SMS, enter a SMS number for the communication to be tested upon.
- Start Date. Enter a start date for the communication.
- End Date. Enter an end date for the communication. The end date will determine when the communication landing pages expire.
- e) Once the details are complete select **Save** on the ribbon.

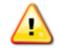

**Note.** The layout of the Email and SMS tab and the Mappings area will differ depending on which Template is being used.

f) Select the Email and SMS tab heading in the Form Navigation Panel and enter the following details:

| File                                        | Communication A                                                | dd | Customize                   |          |             |                 |                         | EMM4 a             |              |
|---------------------------------------------|----------------------------------------------------------------|----|-----------------------------|----------|-------------|-----------------|-------------------------|--------------------|--------------|
| Save                                        | Save & Ner<br>Save &<br>Close Save & Deactivate<br>Close Close |    | Assign 💭 Sharing 🗸          | Workflov |             | Run<br>Report - | Manage<br>Communication |                    |              |
|                                             | Save                                                           |    | Collaborate                 | Pro      | ess         | Data            | Communication           |                    |              |
| Information<br>– General<br>– Email and SMS |                                                                |    | Communication               |          | tion        |                 |                         | Communications 💌 🛉 | Ψ            |
| – Repla<br>– Lists                          | acements                                                       |    | Email and SMS     Subject * |          |             |                 |                         |                    | ^            |
|                                             | al and RSS<br>inistration                                      |    | Email Addresses             | Us       | e Data Fro  | om              | Default V               | alue               |              |
| - Note                                      |                                                                |    | To Name                     | _        | ull Name    |                 | ~                       |                    |              |
| Relate                                      | d                                                              |    | To Address                  | _        | mail        |                 | <b>~</b>                |                    |              |
| ⊿ Comr                                      | non                                                            |    | From Name                   | U        | se Default  | Value           | ~                       |                    |              |
| 2                                           | Statistics                                                     | ^  | From Address                | U        | se Default  | Value           | ~                       |                    |              |
| • •                                         | Survey Results                                                 |    | Bcc Name                    | U        | se Default  | Value           | ~                       |                    |              |
|                                             | Activities                                                     |    | Bcc Address                 | U        | se Default  | Value           | ~                       |                    |              |
|                                             | Closed Activities                                              |    | Email Template              |          |             |                 |                         |                    |              |
| _                                           | Audit History<br>Communication Au                              |    | Template Page               | E        | nail Page   |                 | ~                       |                    |              |
|                                             | Survey Instances                                               |    | SMS                         |          |             |                 |                         |                    |              |
|                                             | Communication Act                                              |    | Phone Number                | N        | lobile Phor | ne              | $\sim$                  |                    |              |
| ⊿ Proce                                     | 25505                                                          |    | SMS Page                    |          |             |                 | $\sim$                  |                    | $\checkmark$ |
| de la                                       | Mar. 1.0                                                       |    |                             |          |             |                 |                         |                    |              |

- **Subject.** Enter a subject line for the communication email.
- Email Addresses. Enter the following details to be used on the communication emails:
  - i. To Name. The database field Full Name will be automatically selected.
  - ii. To Address. The database field E-mail will be automatically selected.
  - iii. From Name. Enter the name of the person the email should appear to have come from.
  - iv. From Address. Enter the email address of the person the email should appear to have come from.
  - v. **BCC Name and Address.** Enter the name and e-mail address of the e-mail account that will receive the 'blank carbon copies' of the communication e-mails. It should be remembered that the selected e-mail address will receive a copy of each of the e-mails sent as part of the

communication, e.g. if you have 100 audience members the BCC e-mail address will receive 100 e-mails.

- Email Template. Enter the following details:
  - i. **Template Page.** Select the page from the template materials which is to be used as the initial email sent to recipients.
- g) Select the Mappings heading in the Form Navigation Panel, this is where the content and appearance of the communication is added and created, however it must be noted that how the mapping area is displayed depends on the communication template that is being used. For each substitution added to your template materials it will be necessary to map either a database field or enter a default value using the Mappings tab. Complete the relevant fields that are displayed in the mapping area.

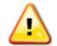

**Note.** When selecting the Background Colour of your Communication, HTML Colour Codes must be used, the codes are easily accessible online. For example, enter #00539b for blue.

| File Communication Add                                                     | Ci  | ustomize                                |                             |               |                         |            |        | EMM4 ¿           | 2 |
|----------------------------------------------------------------------------|-----|-----------------------------------------|-----------------------------|---------------|-------------------------|------------|--------|------------------|---|
| Save & Save & New                                                          | Ass | ign E-mail a Link W                     | Run Start<br>orkflow Dialog | Run           | Manage<br>Communication |            |        |                  |   |
| Save                                                                       |     | Collaborate                             | Process                     | Data          | Communication           |            |        |                  |   |
| Information<br>- General<br>- Email and SMS<br>- Mappings<br>- Attachments | 1   | Communication<br>Joes Commu<br>Mappings | nication                    |               |                         |            |        | Communications • | 1 |
| <ul> <li>Replacements</li> <li>Lists</li> </ul>                            | 1   | Template Item                           | Descriptio                  | n             | Use Data                | From       |        | Default Value    |   |
| - Portal and RSS                                                           | 5   | Send to Friend                          |                             |               |                         |            |        |                  | ^ |
| - Administration                                                           | F   | ullname                                 |                             |               | Full Nan                | ie         | $\sim$ |                  |   |
| L Notes                                                                    |     | Background colour                       |                             |               |                         |            |        |                  |   |
|                                                                            |     | Set the colour for visited lin          | ks e.g. #00539              | 9b for blue   | Use Def                 | ault Value | $\sim$ |                  |   |
| Related                                                                    |     | Set the background colour               | e.g. #00539                 | 9b for blue   | Use Def                 | ault Value | ~      |                  |   |
| 4 Common                                                                   |     | Seneral                                 |                             |               |                         |            |        |                  |   |
| 🬌 Statistics                                                               |     | mail Subject                            |                             |               | Use Def                 | ault Value | $\sim$ |                  |   |
| Survey Results                                                             |     | leader Content                          |                             |               |                         |            |        |                  |   |
| Activities                                                                 | 1   | ink to home.htm                         | If you are h                | naving troubl | e Use Def               | ault Value | $\sim$ |                  |   |
| Closed Activities                                                          |     |                                         | viewing thi                 | s page etc    |                         |            |        |                  |   |
| Audit History                                                              |     |                                         |                             |               |                         |            |        |                  |   |
| Communication Au                                                           |     |                                         |                             |               |                         |            |        |                  |   |
| Survey Instances                                                           |     |                                         |                             |               |                         |            |        |                  | ~ |

I. To edit the individual **Mappings** select the pencil icon alongside the white box:

| Footer Content |                    |                     |  |
|----------------|--------------------|---------------------|--|
| Footer Content | Add text or images | Use Default Value 🔽 |  |
|                |                    |                     |  |

II. This will open the HTML editor:

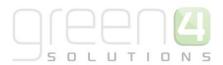

| _ |    |   |   |   |   |    |             |   |   |   |   |    |   |    |    |   |   |      |   |        |
|---|----|---|---|---|---|----|-------------|---|---|---|---|----|---|----|----|---|---|------|---|--------|
|   | <> | ¶ | В | I | ÷ | := | 12 <b>=</b> | Ĥ | Ē | ► | ⊞ | GÐ | F | aţ | Aa | A | A | Ľ    | 0 |        |
|   |    |   |   |   |   |    |             |   |   |   |   |    |   |    |    |   |   |      |   |        |
|   |    |   |   |   |   |    |             |   |   |   |   |    |   |    |    |   |   |      |   |        |
|   |    |   |   |   |   |    |             |   |   |   |   |    |   |    |    |   |   |      |   |        |
|   |    |   |   |   |   |    |             |   |   |   |   |    |   |    |    |   |   |      |   |        |
|   |    |   |   |   |   |    |             |   |   |   |   |    |   |    |    |   |   |      |   |        |
|   |    |   |   |   |   |    |             |   |   |   |   |    |   |    |    |   |   |      |   |        |
|   |    |   |   |   |   |    |             |   |   |   |   |    |   |    |    |   |   |      |   |        |
|   |    |   |   |   |   |    |             |   |   |   |   |    |   |    |    |   |   |      |   |        |
|   |    |   |   |   |   |    |             |   |   |   |   |    |   |    |    |   |   |      |   |        |
|   |    |   |   |   |   |    |             |   |   |   |   |    |   |    |    |   |   |      |   |        |
|   |    |   |   |   |   |    |             |   |   |   |   |    |   |    |    |   |   |      |   |        |
|   |    |   |   |   |   |    |             |   |   |   |   |    |   |    |    |   |   |      |   |        |
|   |    |   |   |   |   |    |             |   |   |   |   |    |   |    |    |   |   | Save |   | Cancel |
|   |    |   |   |   |   |    |             |   |   |   |   |    |   |    |    |   |   |      |   |        |

- III. The HTML editor allows users to directly add and edit the content and appearance of an email. When content is added to the editor it is automatically converted into HTML. The editor aims to provide a user friendly way of designing content. Images can be uploaded; hyperlinks can be created as well as general text and table functionality.
- h) Select the **Attachments** heading in the **Form Navigation Panel**. This is where it is possible to upload the images that are to be embedded in the communication as follows:
  - I. In order to upload an attachment, select the Add tab in the ribbon before selecting Attach File.

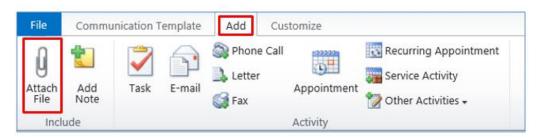

- II. An Attachment box will appear. Select **Browse** and choose the template **zip file** from the location saved.
- III. Click **Attach**, the file will appear in the Notes section. In the Attachments section of the Communication form select the attachment from the drop down menu before selecting **Upload**.

|     | Communication Joe Test |     |        |   |
|-----|------------------------|-----|--------|---|
|     | tachments              |     |        |   |
| 1.0 | )8f9646.jpg            | ✓ 2 | Upload | ] |

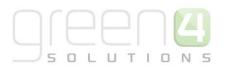

i) Select the **Replacements** heading in the **Form Navigation Panel**. All of the replaceable images included in the communication materials will be listed. Use the drop-down list to select the file to be used as a replacement. The drop-down list will detail each of the images added to the communication using the **Files** area of the form.

| Information<br>- General<br>- Email and SMS                                              | Communication<br>sw test |              |           | Communications 🔻 | 1 | ¥ |
|------------------------------------------------------------------------------------------|--------------------------|--------------|-----------|------------------|---|---|
| – Mappings<br>– Attachments                                                              | A Replacements           |              |           |                  |   | ~ |
| - Replacements                                                                           | Replace File             | Description  | With File |                  | 3 |   |
| <ul> <li>Lists</li> <li>Portal and RSS</li> <li>Administration</li> <li>Notes</li> </ul> | images/header.jpg        | Header Image |           |                  | ~ |   |

- j) Select the **Portal and RSS** heading in the **Form Navigation Panel**. If publishing the communication via your customer portal or by RSS define the following properties:
  - **Category.** Select the category under which the communication will appear. There are a choice of the following:
    - o General
    - o News
    - o Offers
    - o Kids
    - o Team News
    - Advert
  - **Title.** Enter the title of the communication.
  - **Body.** Enter the "teaser" text that will be displayed to customers.
  - Image. Select the image to be displayed.
  - Read More Page. Select the communication page that readers will click-through to.
- m) Select the **Notes** heading in the **Form Navigation Panel**. Enter any additional information relating to the communication.
- n) Select Save on the ribbon.

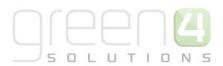

### **5.2. FORMATTING ATTRIBUTES**

When adding attributes to the communication in the HTML editor there are a number of formatting rules that must be followed. The tables below demonstrate the formats that must take place when formatting outputs for Dates, Numbers and Currency:

#### Formatting Output Dates:

When formatting output for Dates use. Note the difference between the upper and lower case lettering.

d = Day

M = Month

Y = Year

H = Hour

m=minute

#### s=second

| Symbol | Example date        | Output    |
|--------|---------------------|-----------|
| d      | 01/02/1965          | 1         |
| dd     | 01/02/1965          | 01        |
| ddd    | 20/01/1965          | Wed       |
| dddd   | 20/01/1965          | Wednesday |
| Μ      | 20/01/1965          | 1         |
| ММ     | 20/01/1965          | 01        |
| МММ    | 20/01/1965          | Jan       |
| ММММ   | 20/01/1965          | January   |
| уу     | 20/01/1965          | 65        |
| уууу   | 20/01/1965          | 1965      |
| н      | 20/01/1965 01:54:32 | 1         |
| нн     | 20/01/1965 01:54:32 | 01        |
| m      | 20/01/1965 01:54:32 | 54        |
| mm     | 20/01/1965 01:54:32 | 54        |

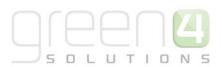

0

| S                      | 20/01/1965 01:54:32 | 32                     |
|------------------------|---------------------|------------------------|
| 55                     | 20/01/1965 01:54:32 | 32                     |
| ddd, dd MMM yyyy HH:mm | 20/01/1965 01:54:32 | Wed, 20 Jan 1965 01:54 |

#### Formatting Numbers:

#### When formatting Numbers use:

| Symbol                                                                         | Example Nu         | mber               |      | Output             |                    |             |  |
|--------------------------------------------------------------------------------|--------------------|--------------------|------|--------------------|--------------------|-------------|--|
| 0                                                                              | 1234.5678          |                    |      | 1234               |                    |             |  |
| 0.0                                                                            | 1234.5678          |                    |      | 1234.6             |                    |             |  |
| #,##0.00                                                                       | 1234.5678          |                    |      | 1,234.57           |                    |             |  |
| It is possible to set different formats for positive, negative and zero values |                    |                    |      |                    |                    |             |  |
| Combined Symbols                                                               | Positive<br>number | Negative<br>number | Zero | Positive<br>output | Negative<br>output | Zero output |  |

-1234.567

0

1,234.57

(1,234.57)

## #,##0.00;(#,##0.00);0 Formatting Currency:

When formatting Currency use (or use number formatting)

The C will put the correct currency symbol for the locale

| Symbol | Example Number | Output    |
|--------|----------------|-----------|
| С      | 1234.5678      | £1,234.57 |

1234.5678

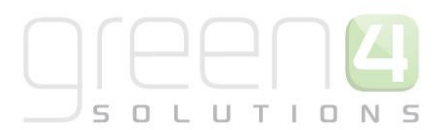

### **5.3. TESTING THE COMMUNICATION**

Before you issue your communication to your target audience it is advisable to thoroughly test the materials. In some circumstances materials added through the HTML editor may appear correctly, but once the email is sent to an inbox it may render incorrectly, modifying the content may be required and multiple tests may be necessary to resolve any rendering issues. To run a test communication:

a) With the communication open select Manage Communication on the ribbon.

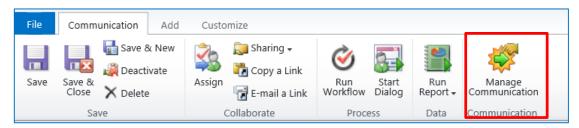

b) The Manage Communications dialog will be displayed. Select Test the Communication followed by OK.

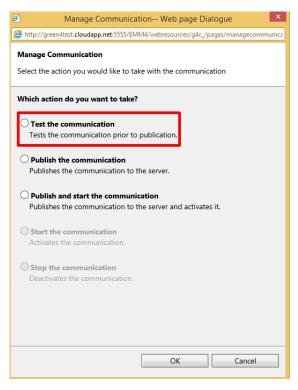

- c) The Test Communication will be sent to the email address that has been entered in the Test Address field.
- d) Check the communication materials sent to the test email address.

### **5.4. STARTING THE COMMUNICATION**

Once you are satisfied with the appearance and content of the communication you can run the live communication. Running a live communication is a two stage process: **Publish** and **Start.** 

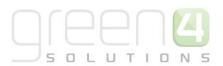

| Stage   | Definition                                                                                                    |
|---------|----------------------------------------------------------------------------------------------------|
| Publish | By publishing a communication, the email gets sent to Green 4 Solutions servers and is ready to be 'started' at the time and date previously set on the communication form. |
| Start   | By starting a communication, you are setting the email to be sent to recipients email addresses at the time of the 'start date' on the communication form.                  |

To run a live communication:

a) With the communication open select **Manage Communication** on the ribbon.

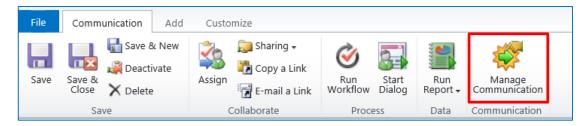

- b) The Manage Communication dialog will be displayed. Select one of the following options:
  - Publish the Communication. Select to publish the communication but not issue materials to customers. This option should be used for time-critical communications, as there will be no delay in the sending of communication emails whilst materials are published to the server. Once the communication has been published it will be necessary to return to the Manage Communications dialog and select Start the Communication once you are ready for the communication to be issued to recipients.
  - **Publish and Start the Communication.** Select to publish and start the communication in a single action.

## 6. STATISTICS AND REPORTING

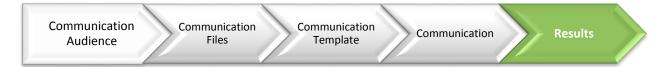

Sending email communications directly from the CRM system enables a closed loop approach to an organisation's marketing.

ЦΤ

10

During the running of an Ecommunication the pages visited by audience members are recorded using click stream analysis. This analysis can be used to audit the success or failure of the communication campaign. In addition the audit information collected can be used to build a profile of each user's interests. Through profiling the outcome of previous Ecommunication campaigns, you can further refine your audience member selections ensuring improved targeting of future Ecommunications.

Once the email has been sent, statistics can be used to see how successful the campaign which can then be used to inform future campaigns, ensuring continual improvements. It is usually recommended that statistics and ROI be reported on 7 days following the publishing of a communication, allowing time for recipients to open, click or purchase on the back of the email.

Statistics can be used to report on the following recipient interactions with an email:

- Actual number of emails sent
- o Email opens
- o Email Clicks
- Unsubscribes

Reporting on the successes and failures of email campaigns not only gives users the opportunity to improve on future campaigns, but also measure the success in terms of ROI. For example, following a campaign advertising match tickets – a user may try to analyse the contacts who clicked on a particular story, and then went on to buy the ticket advertised in that story.

#### **6.1. ACCESSING STATISTICS**

To access statistics for a certain communication in Microsoft CRM:

- a) In the Marketing Area of Microsoft CRM, select Communications.
- b) The Marketing Lists View will be displayed. Select the communication you want to report on, double click to open.
- c) The Communication form will now open.
- d) Under the common menu on the left hand toolbar select Statistics.

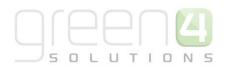

| File Communication Add                                     | Customize                          |                      |                 |                         |   |      |
|------------------------------------------------------------|------------------------------------|----------------------|-----------------|-------------------------|---|------|
| Save & New<br>Save & Save & New<br>Close X Deactivate      | Assign Sharing +                   | Run<br>Workflow      | Run<br>Report - | Manage<br>Communication |   |      |
| Save                                                       | Collaborate                        | Process              | Data            | Communication           |   |      |
| Information General Characteristics Email and SMS Mappings |                                    | on<br>eeks of no res | sponse          |                         |   |      |
| - Attachments<br>- Replacements<br>- Lists                 | General     Name *     Description | After 2 weeks of n   | o response      |                         |   | Con  |
| <ul> <li>Portal and RSS</li> <li>Administration</li> </ul> | Campaign *                         | G4 Test              |                 |                         | Q | Aud  |
| └ Notes                                                    | Template *                         | 🗟 Eden General       | Contacts T      | empalte                 |   | Aud  |
| Related                                                    | Active                             | 🔿 No 💿 Yes           |                 |                         |   | Reci |
| 4 Common                                                   | Publish                            |                      |                 |                         |   |      |
| Activities                                                 | Publish By Email                   |                      |                 |                         |   | Pub  |
| Statistics<br>Survey Results                               | Test                               |                      |                 |                         |   |      |

- e) This will display the Statistics linked to the email for example:
  - **Publish Progress.** This displays the number of emails that have been published.
  - **Email Progress.** This displays the progress of the emails that have been sent. It is possible to see if any emails have failed to send or been supressed here.
  - Email bounces. This displays if any emails have bounced.
  - Web Page Hits. This displays if any web pages have been hit as a result of the email being sent.
  - Click Throughs. This displays if any click throughs from the email to a linked page have occurred.

| File Communication Add                                                              | ISV Communication Form                                  | Green 4 Solutions 🚕 |
|-------------------------------------------------------------------------------------|---------------------------------------------------------|---------------------|
| Save & New<br>Save & Close & Deactivate                                             | Assign E-mail a Link Workflow Dialog Report             |                     |
| Save                                                                                | Collaborate Process Data Communication                  |                     |
| Information<br>- General<br>- Email and SMS                                         | Communication Leisure ThinkTank Booking Conf 2014 - new | Communications 🔹 🔹  |
| <ul> <li>Mappings</li> <li>Files</li> <li>Replacements</li> </ul>                   | View email content                                      | ° ^                 |
| - Lists<br>- Portal and RSS<br>- Administration<br>- Notes                          | Publish Progress Total 16 100% Published 16 100%        |                     |
| Related                                                                             | Email Progress                                          |                     |
| Common     Activities     Closed Activities     Statistics                          | Sent 16 100%                                            |                     |
| <ul> <li>Survey Results</li> <li>Inbox Preview</li> <li>Content Analysis</li> </ul> | Email Bounces                                           | <b>~</b>            |